# Fee Extension Application Support Guide (Student)

#### **Purpose of the document**

This document explains how to use the Fee Extension eForm to submit and review applications for Fee payment extension at the University of Melbourne.

**Application URL** <https://feepaymentextension.app.unimelb.edu.au/apex/f?p=fe>

### **Table of Contents**

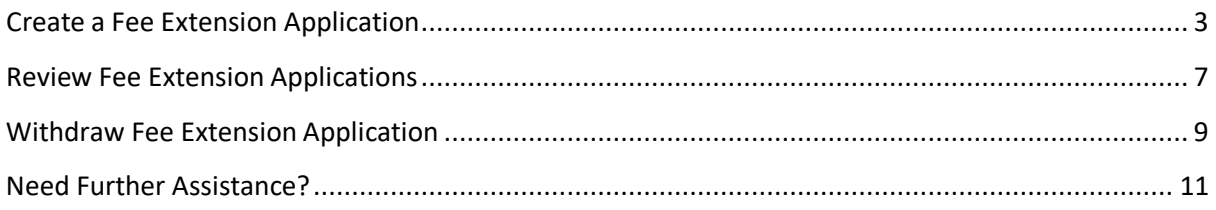

# <span id="page-2-0"></span>**Create a Fee Extension Application**

The steps below outline how to submit an application for Fee Extension application.

Open a web browser and navigate to the Fee Extension website: <https://feepaymentextension.app.unimelb.edu.au/apex/f?p=fe>

1. Log in using your student username and password.

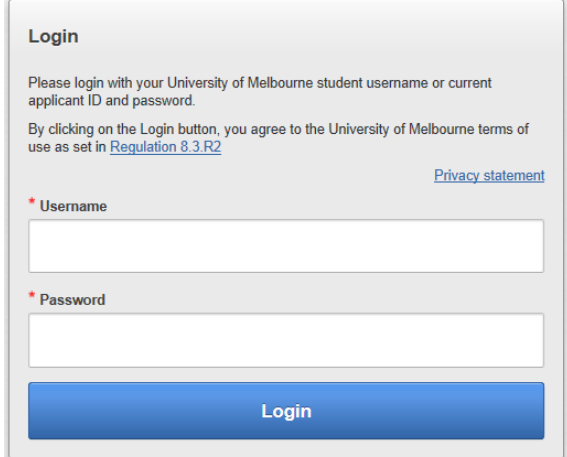

2. The Eligibility Assessment screen will display your current student details as recorded by the University.

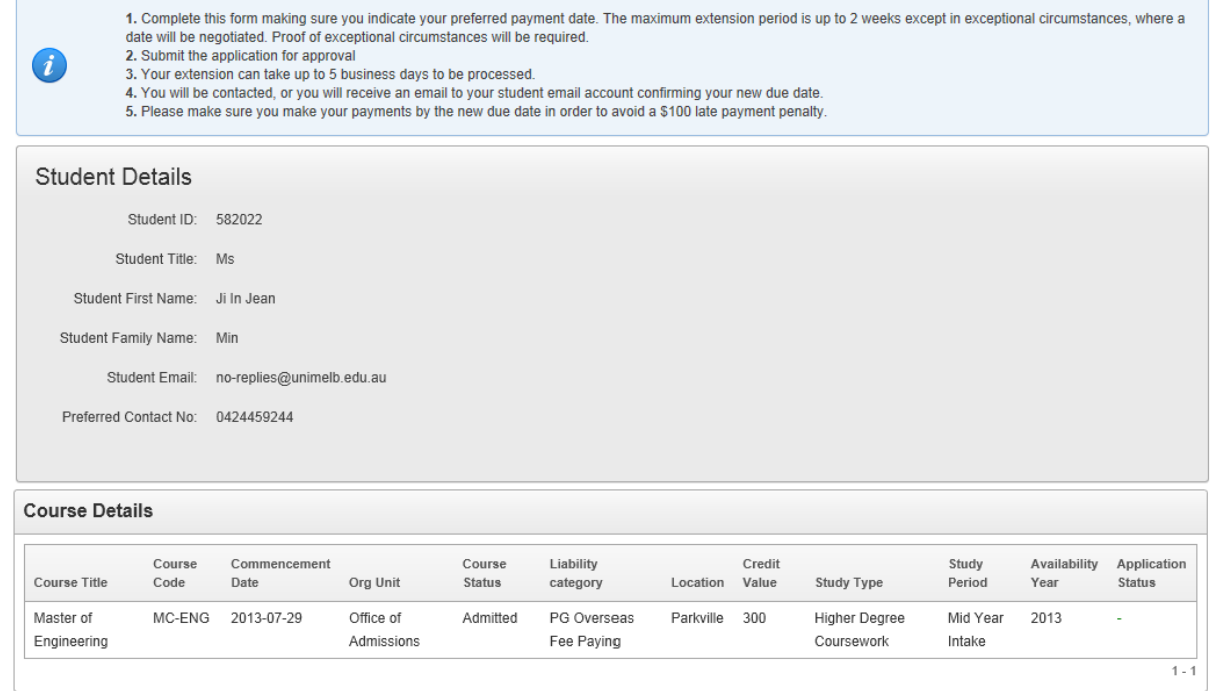

**Important:** If you are admitted to and enrolled in subjects for more than two courses then course details for two records will display. You can still apply for a fee extension, the staff member reviewing your request will access the application based on the fee due for the course.

• If you are **Commonwealth supported or RTS/CTS supported student**, the following message will display. You will not be able to proceed with your application.

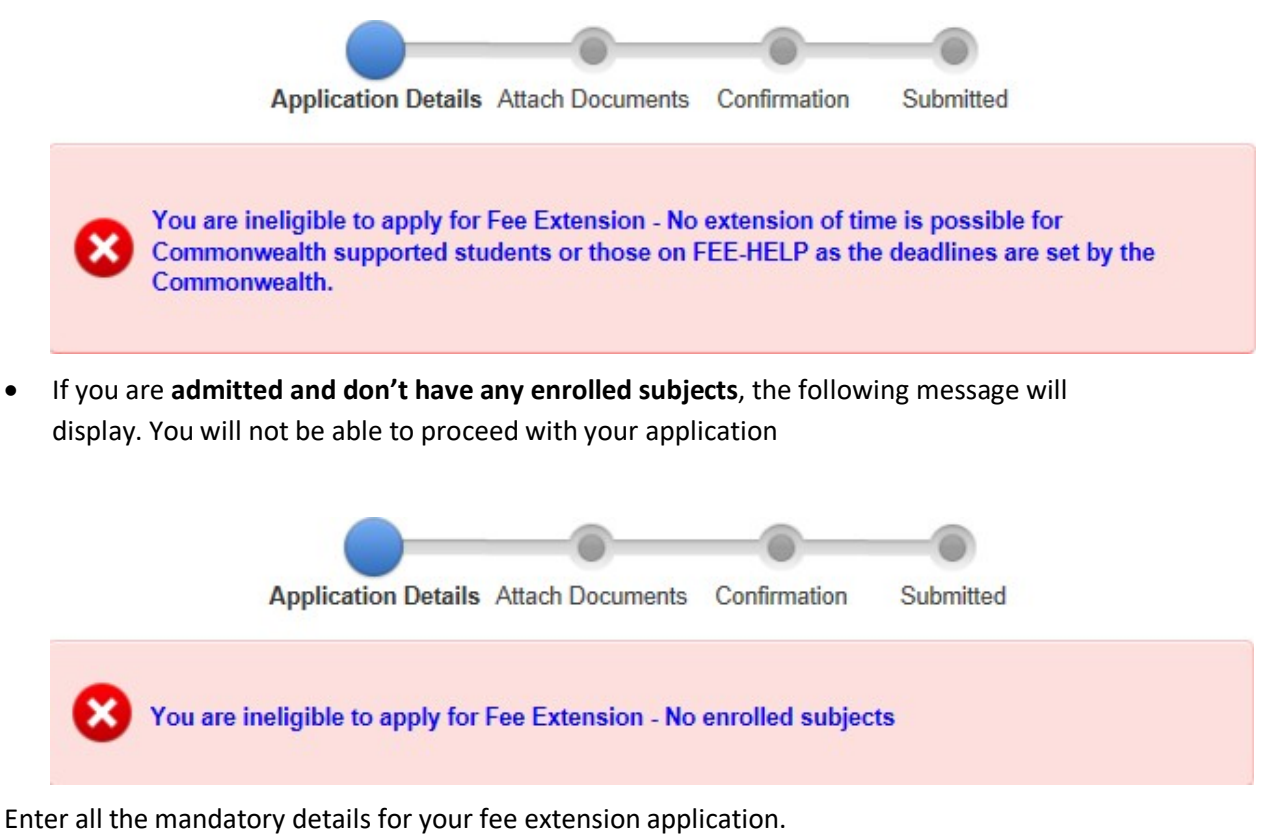

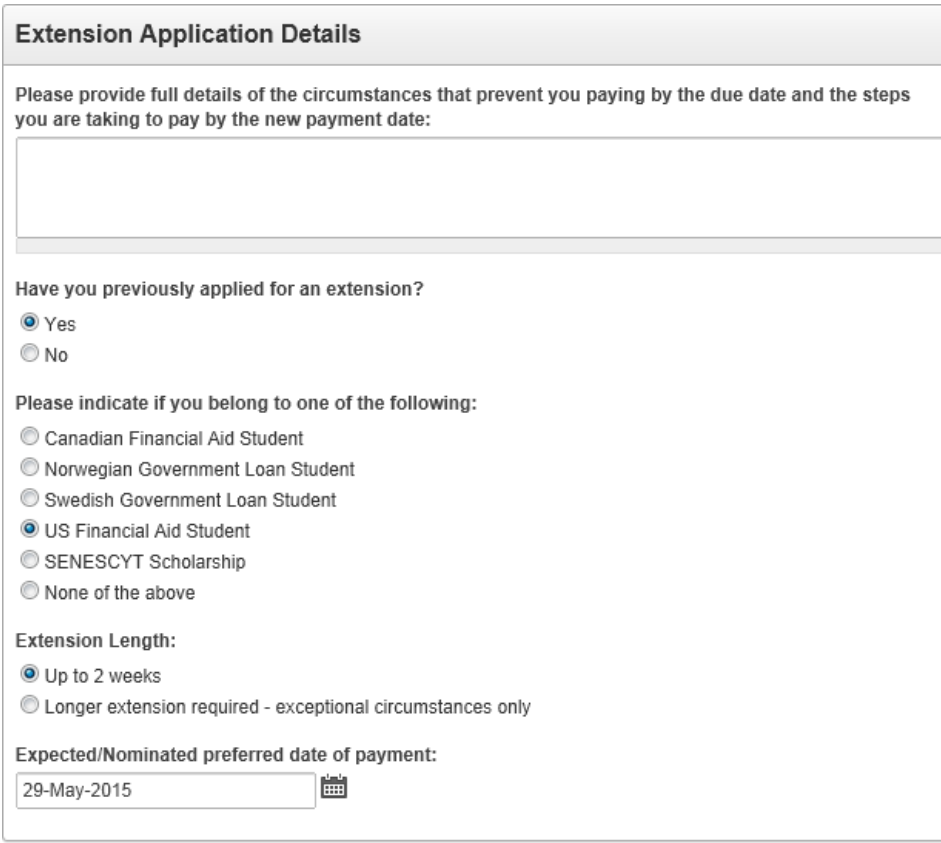

**Note:** if you select **None of the above** in the financial support list, then the **Acknowledge Fee Payment** page will display. Acknowledge the declaration after attaching documents to proceed to confirmation page.

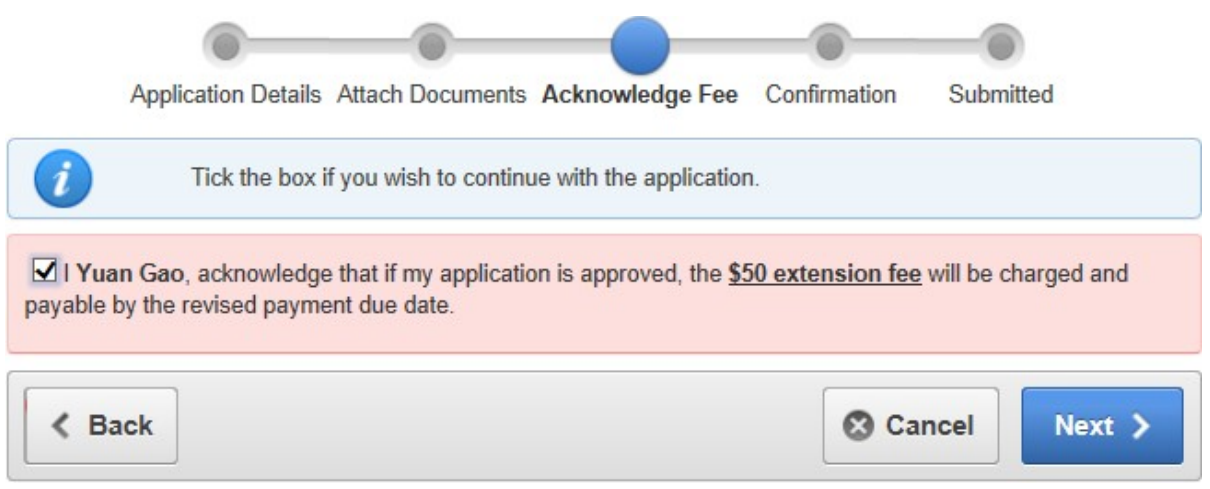

3. Click **Browse** to select a document from your local computer.

**Note:** you can attach any document type but it is suggested to use standard formats only, e.g. Word, PDF, JPG, etc. The maximum size of a single document is 10 MB.

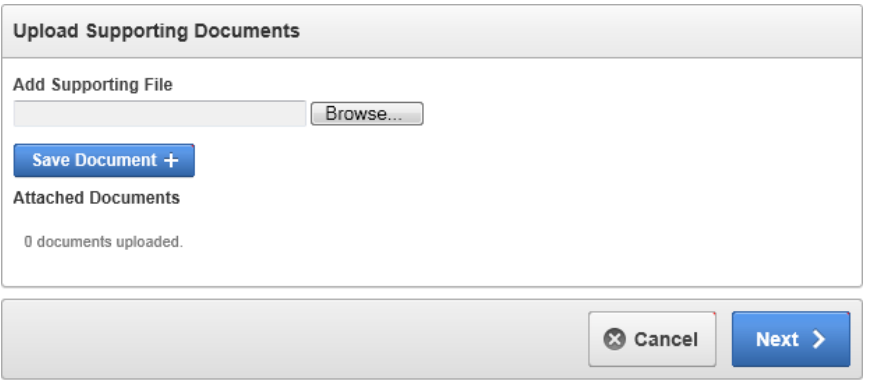

- 4. Click **Save Document** to attach the document to the application.
- 5. Repeat **steps 5 and 6** for all documents that you would like to attach to the application.

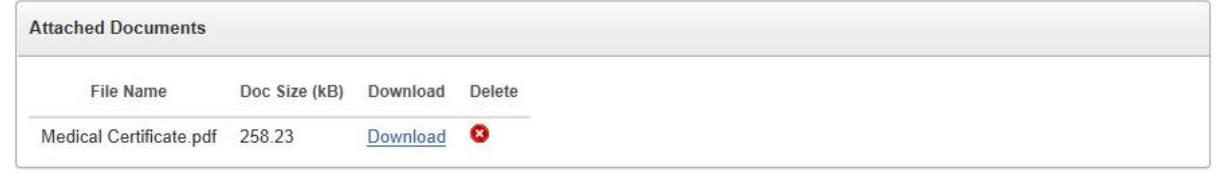

- Click the **Delete** symbol to remove an uploaded document from the list. **Note:** You will not be able to remove a document once you have submitted the application.
- Click **Download** if you wish to verify the content of the attached document.
- 6. Click **Next** to proceed to the next page.
- 7. Carefully review all information shown on the Confirmation page.

**Important:** ensure your contact details, application details and the reasons provided are correct.

Click **Back** to return to previous pages if required.

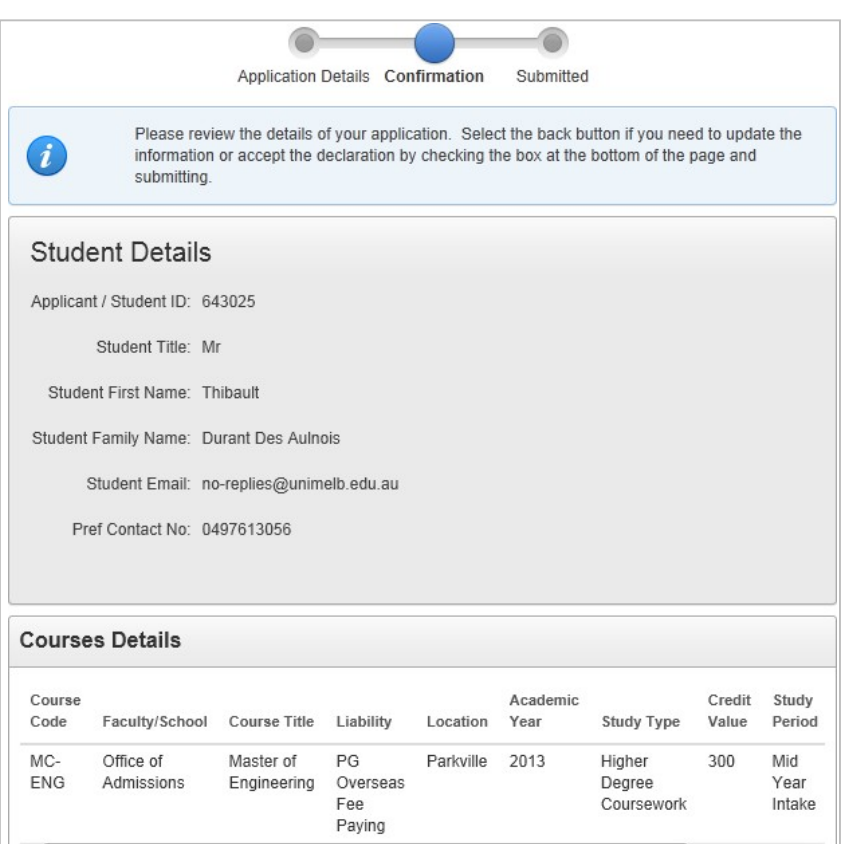

8. You must **declare** that the information you have provided is true and correct and acknowledge you will be liable for a \$100 late payment penalty.

VI Yuan Gao, acknowledge that if my extension is approved and I do not pay my fees by the revised payment due date, I will be liable for a \$100 late payment penalty and my enrolment may be cancelled. I also acknowledge that the cancellation of my enrolment will not cancel any outstanding fee liability with the University of Melbourne and this debt will be pursued.

9. Click **Submit** to submit your Fee Extension application.

A confirmation page will display after submitting the application successfully.

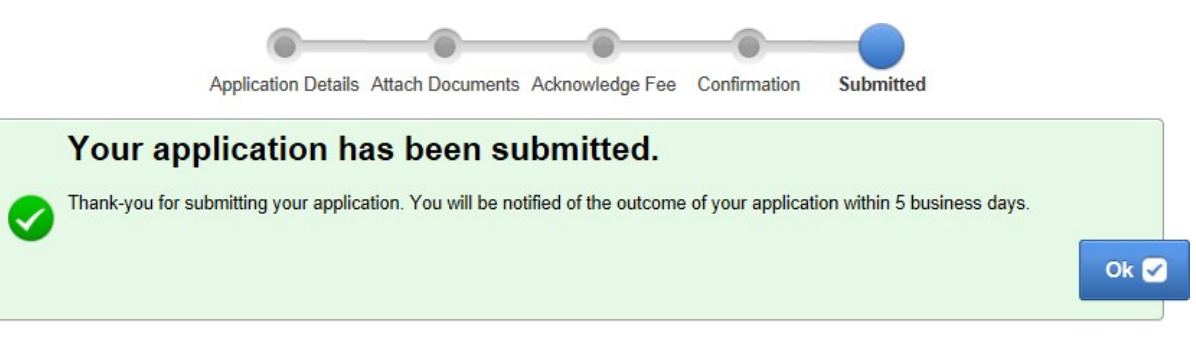

You will also receive a notification email sent to your nominated email address confirming the submission of your Fee Extension application.

### <span id="page-6-0"></span>**Review Fee Extension Applications**

You can review the details and the status of your applications for fee extension at any time.

1. Click **Submitted Applications** in the Fee Extension section.

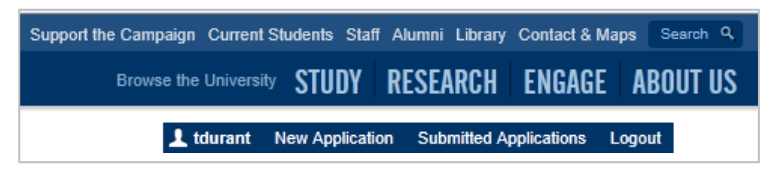

A list of all your submitted fee extension applications will display.

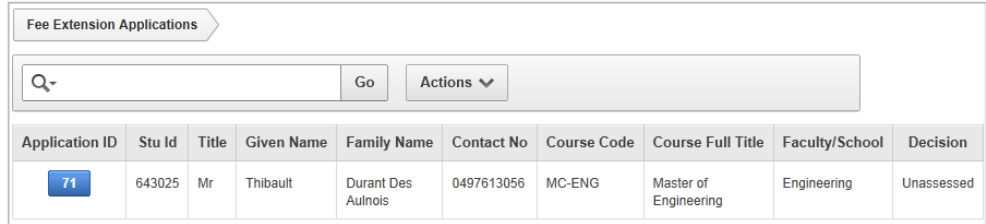

- 2. Click the **ID** of the application you would like to review.
- 3. Review the details provided in the submitted application.

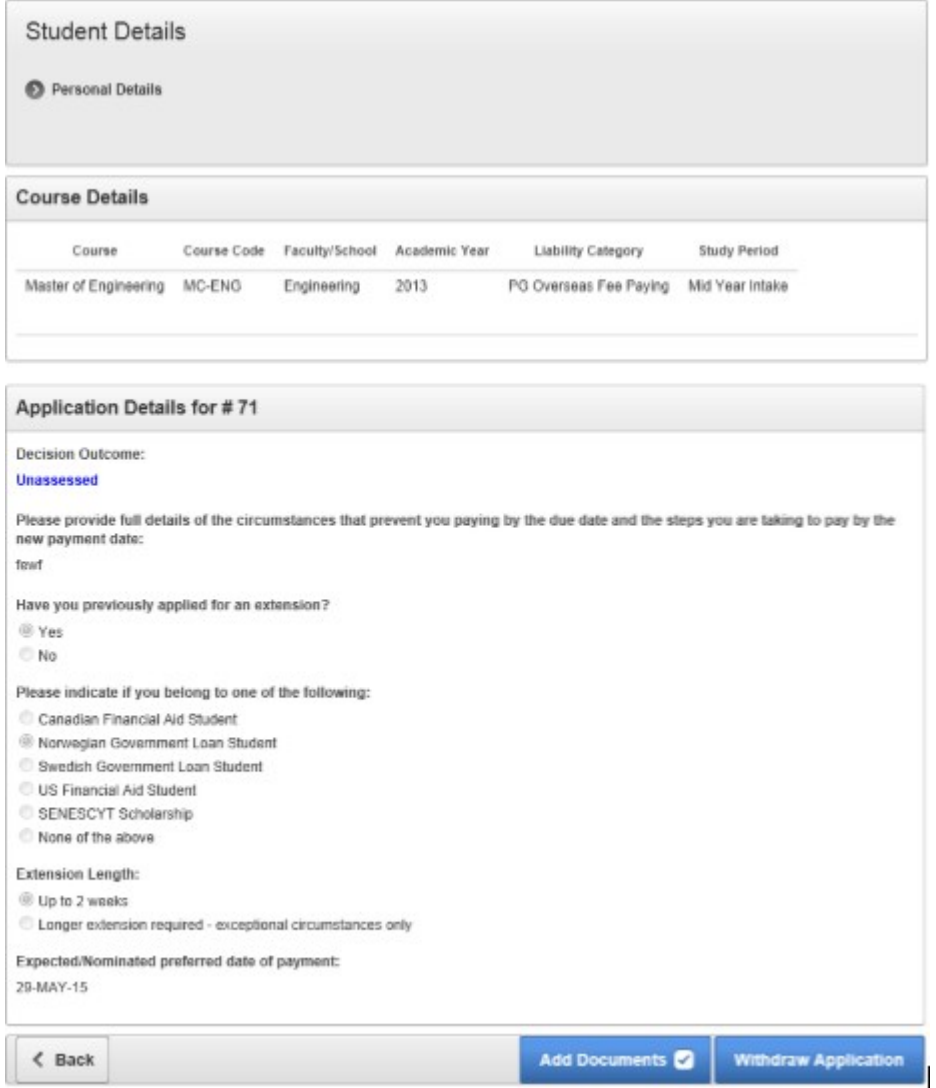

- 4. Click **Back** to return to the application list.
- 5. Click **Add Documents** to attach additional supporting documents to your application.

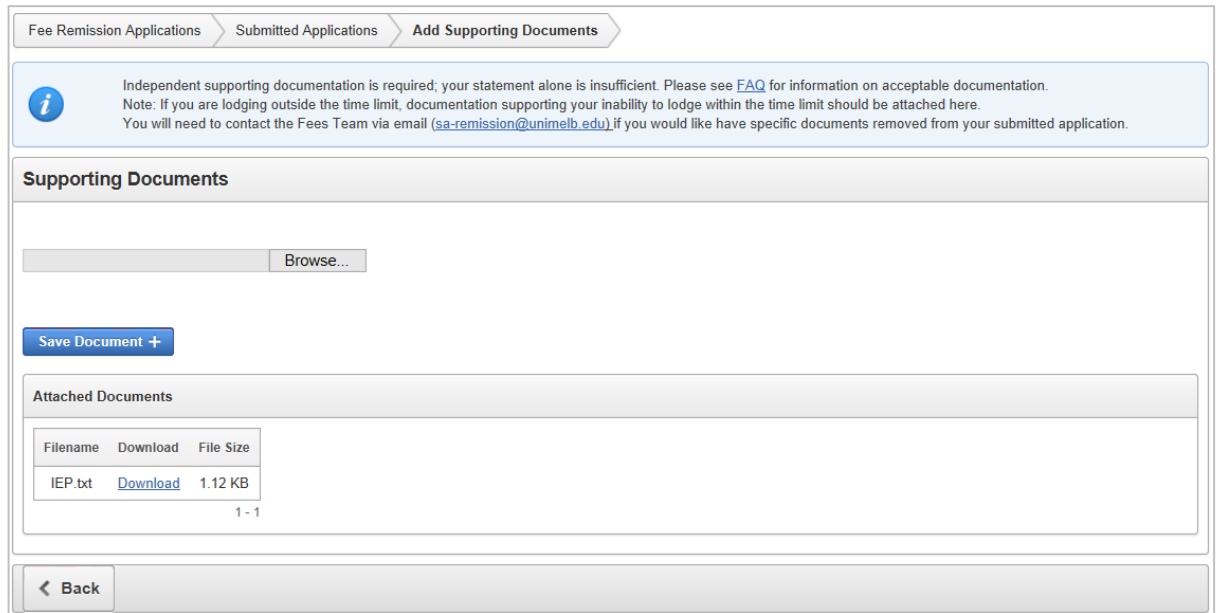

6. Click **Browse** to select a document from your local computer.

**Note:** you can attach any document type but it is suggested to use standard formats only, e.g. Word, PDF, JPG, etc. The maximum size of a single document is 10 MB.

- 7. Click **Save Document** to attach the document to the application.
- 8. Repeat **steps 6 and 7** for all documents that you would like to attach to the application. **Note:** You will not be able to remove documents already attached to the application.
- 9. Click **Download** if you wish to verify the content of the attached document.
- 10. Click **Back** to return to the previous page.

## <span id="page-8-0"></span>**Withdraw Fee Extension Application**

You can withdraw your application for fee extension only if the application status is **Unassessed**.

1. Click **Submitted Applications** in the Fee Extension section.

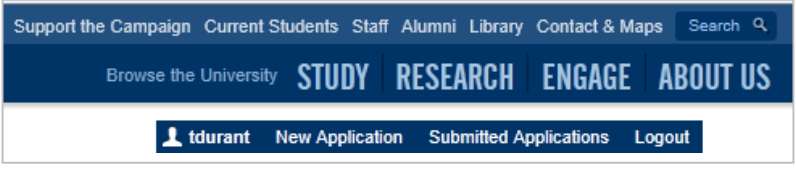

A list of all your submitted fee extension applications will display.

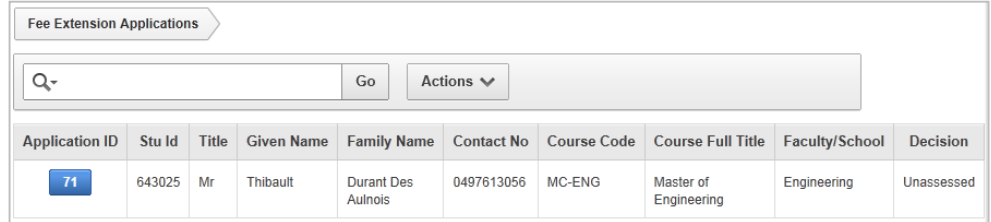

2. Click the **ID** of the application that you would like to withdraw.

Review the details provided in the submitted application.

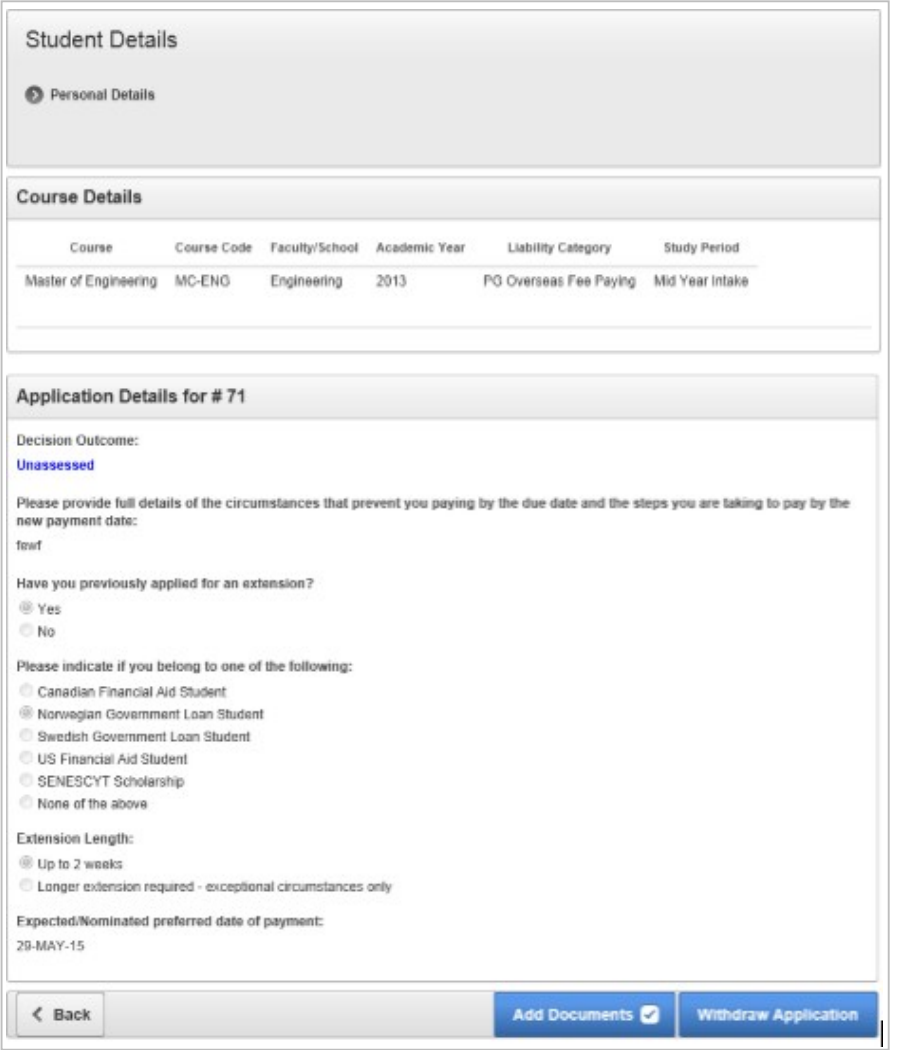

3. Click **Withdraw Application**.

4. Enter the reasons for withdrawing your fee extension application.

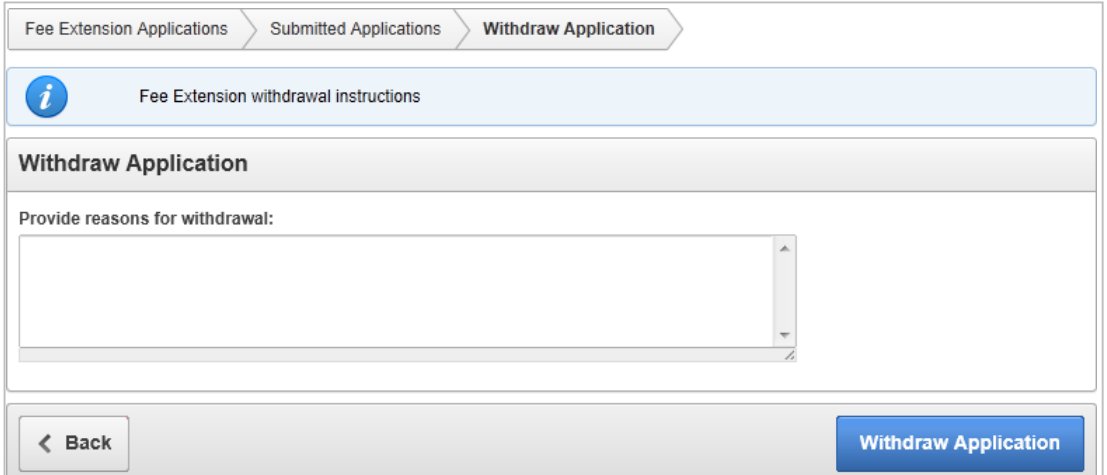

5. Click **Withdraw Application** to complete the withdrawal.

The Decision Outcome of your application will change to **Withdrawn**.

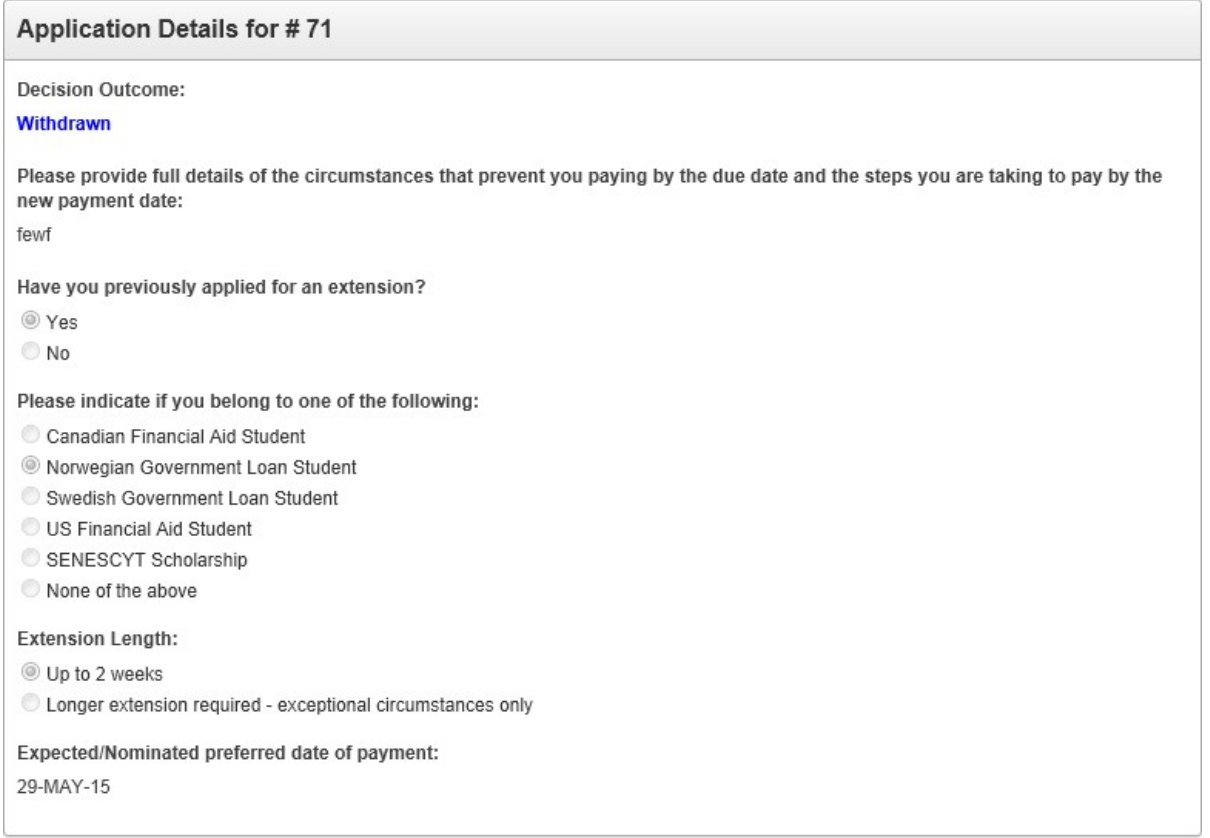

6. Click **Back** to return to the previous page.

# <span id="page-10-0"></span>**Need Further Assistance?**

If you require further assistance or would like to report an issue with this application form, please call **13 MELB** or visit [\(https://students.unimelb.edu.au/student-support/advice-and](https://students.unimelb.edu.au/student-support/advice-and-help/stop-1)[help/stop-1\)](https://students.unimelb.edu.au/student-support/advice-and-help/stop-1)